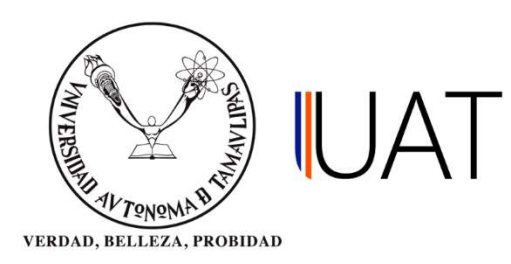

## Manual de Usuario

# Solicitud de examen profesional y solicitud de título.

Sistema Integral de Información Académica Administrativa

Dirección de Servicios Escolares

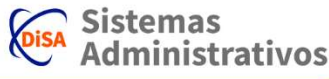

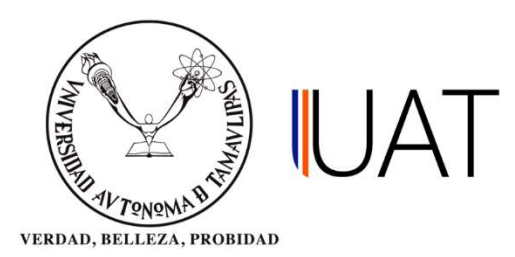

#### **CONTENIDO**

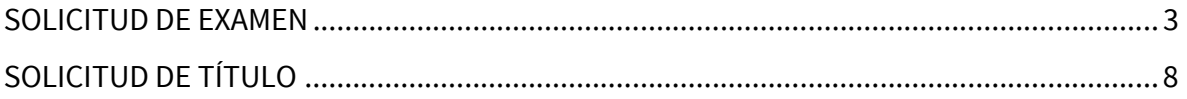

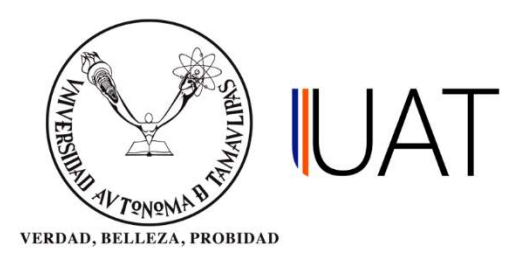

#### SOLICITUD DE EXAMEN

La pantalla solicitud de examen, se utiliza para registrar las solicitudes de examen de títulos para los alumnos egresados de la universidad.

Paso 1: Para crear el registro de una nueva solicitud de examen, se ingresa al sistema y, en el menú Títulos, se selecciona la opción Solicitud de examen. Ver Figura 1.

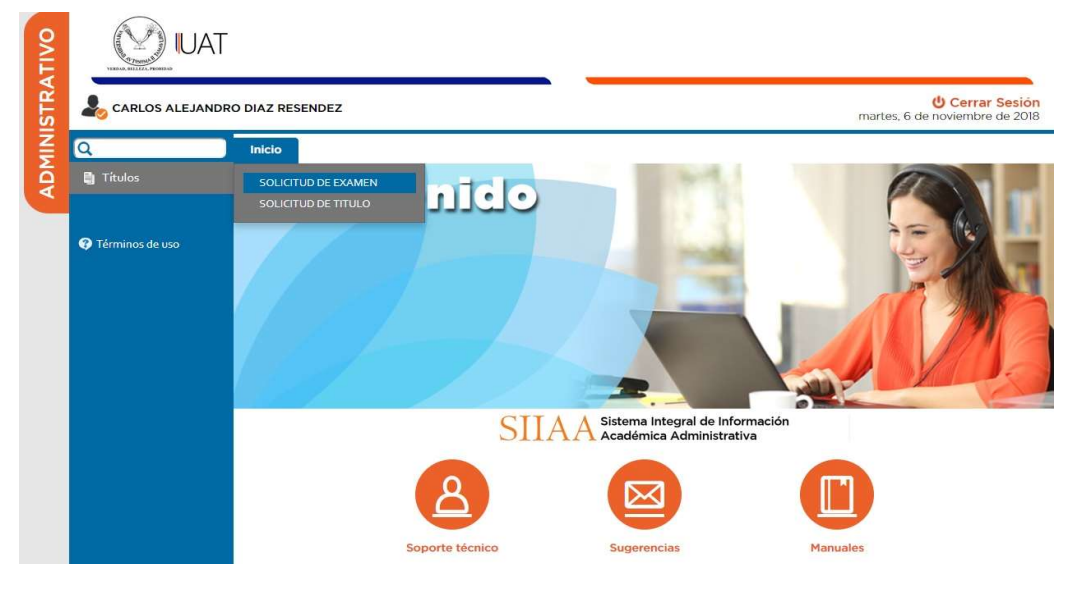

Figura 1. Menú títulos.

Paso 2: La búsqueda del alumno deseado se puede hacer de dos maneras, ya sea ingresando el número de matrícula o el nombre del alumno, posteriormente, se selecciona con un clic la opción buscar; para seleccionar al alumno se da un clic en el botón que contiene una flecha de color verde, como se muestra en la Figura 2. NOTA: El resultado de la búsqueda solo arrojará alumnos con estatus de pasante.

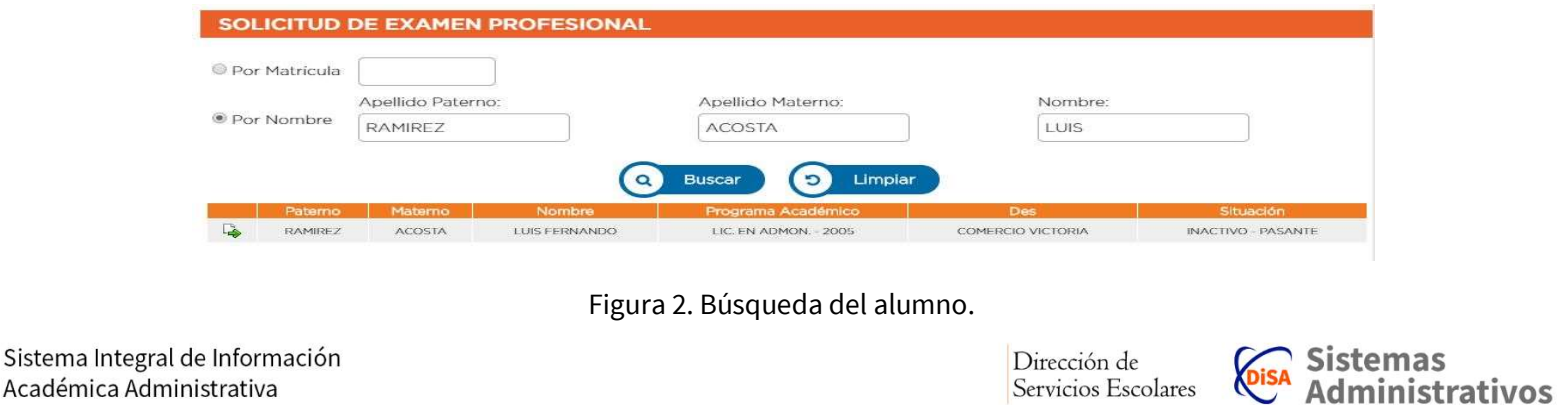

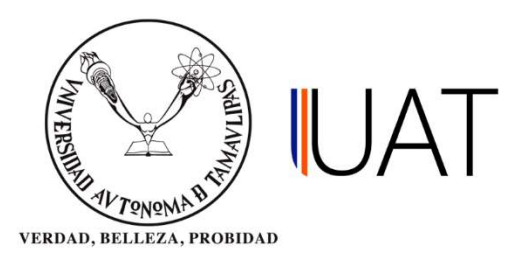

Paso 3: Una vez seleccionado el alumno, se cargarán los datos correspondientes al mismo. Para registrar la solicitud de examen, se selecciona el botón nuevo, ver Figura 3.

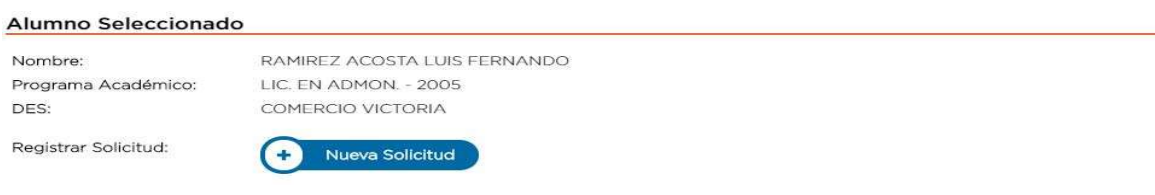

Figura 3. Registro de nueva solicitud de examen.

Paso 4: A continuación, se realiza la captura de los datos para el registro de la solicitud de examen, los cuales son fecha de la solicitud, modalidad de titulación y descripción. Una vez teniendo los datos antes mencionados, se almacena el registro seleccionando con un clic el botón guardar, como muestra la Figura 4.

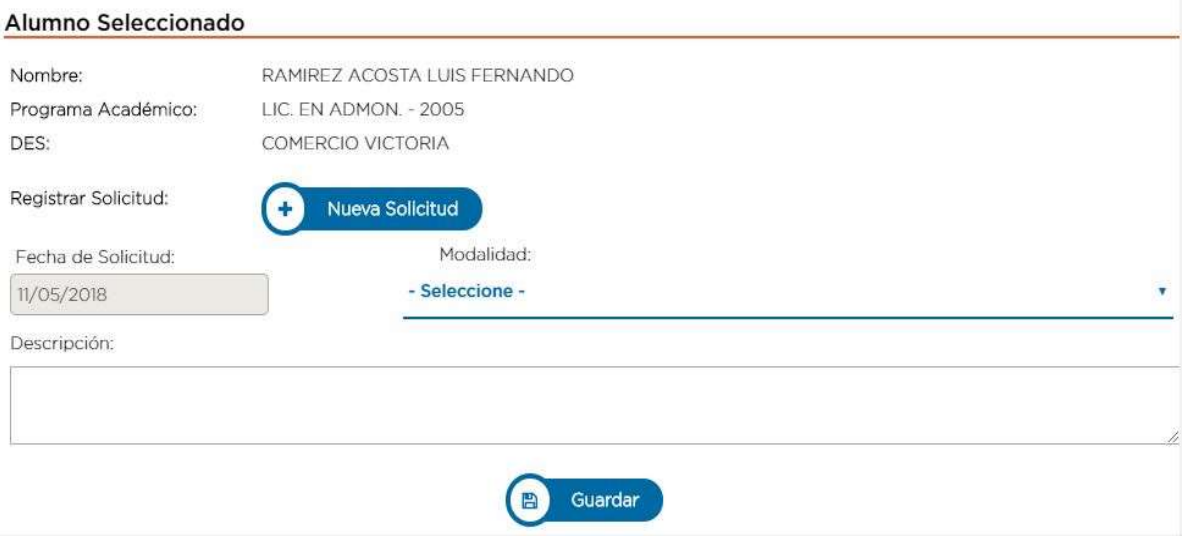

Figura 4. Captura de datos para registro de solicitud.

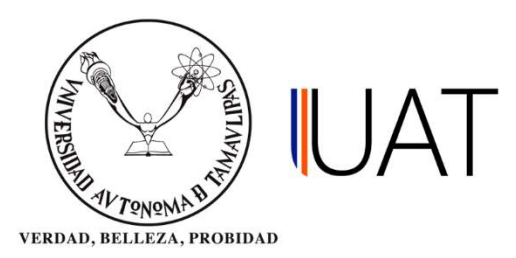

Paso 5: Después de guardar la solicitud de examen, se muestran los detalles de la misma. Para concluir el proceso de registro, se imprime la solicitud dando clic en el botón de la columna Imp. Solicitud, ver Figura 5.

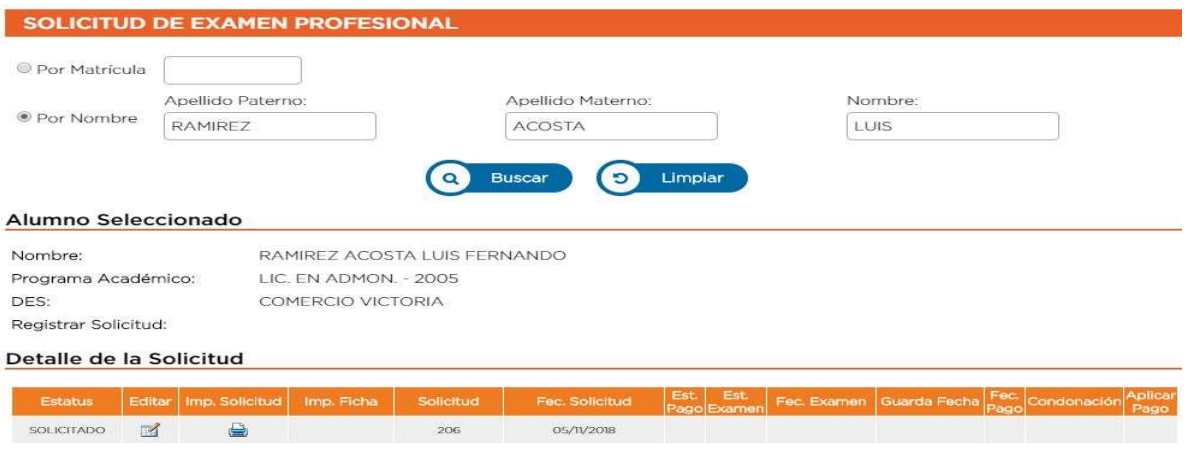

Figura 5. Impresión de solicitud de examen.

Paso 6: Al haber seleccionado la opción de la columna Imp. Solicitud, se obtiene el documento de la solicitud de examen, el cual deberá imprimirse, ser debidamente firmado por el director de la facultad / UAM y enviarlo de manera física a la Dirección de Servicios Escolares, ver Figura 6.

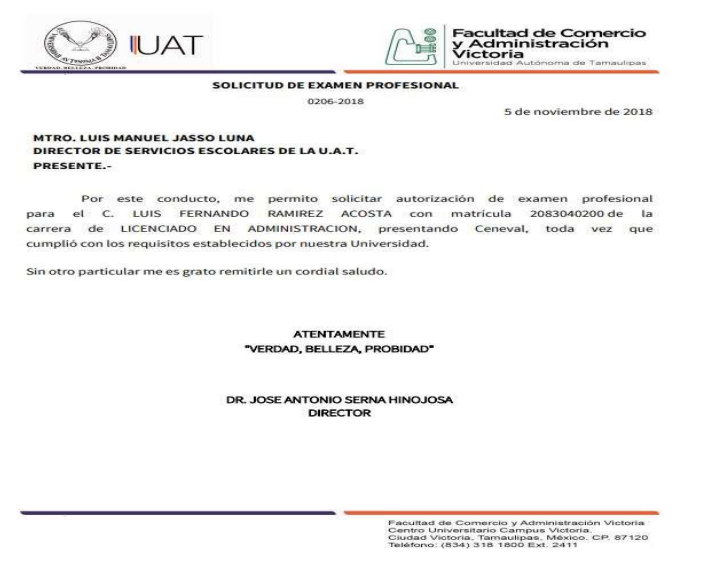

Figura 6. Solicitud de examen.

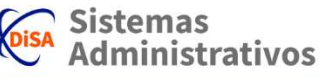

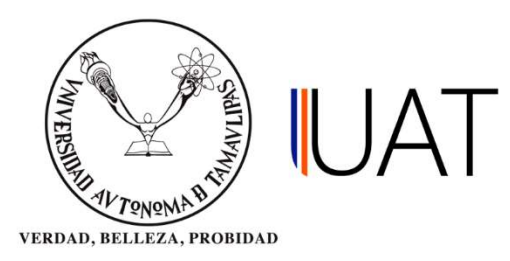

Paso 7: Posteriormente, se obtiene el documento de la autorización a la solicitud de examen, ver Figura 7.

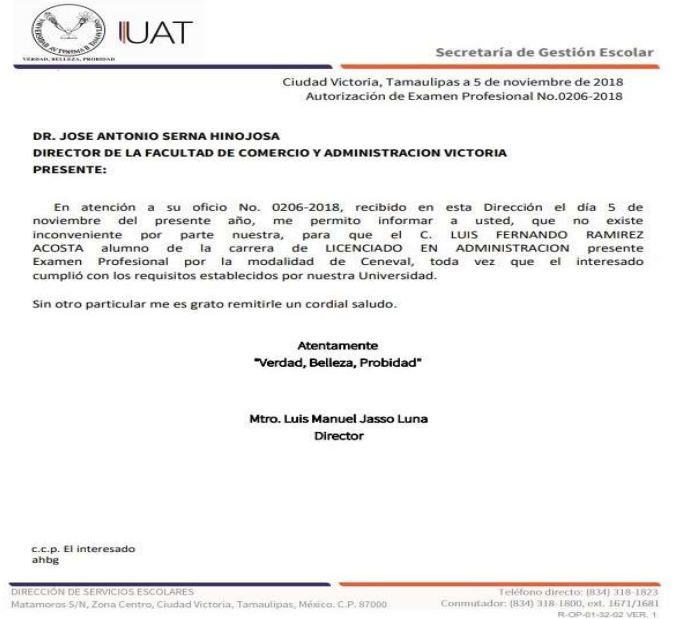

Figura 7. Autorización a solicitud de examen.

Paso 8: Una vez autorizada la solicitud de examen, se asigna la fecha del examen en la columna Fec. Examen, posteriormente se guarda dicha fecha, y por último, se imprime la ficha de pago, seleccionando la opción de la columna Imp. Ficha para ser entregada al alumno, como se observa en la Figura 8.

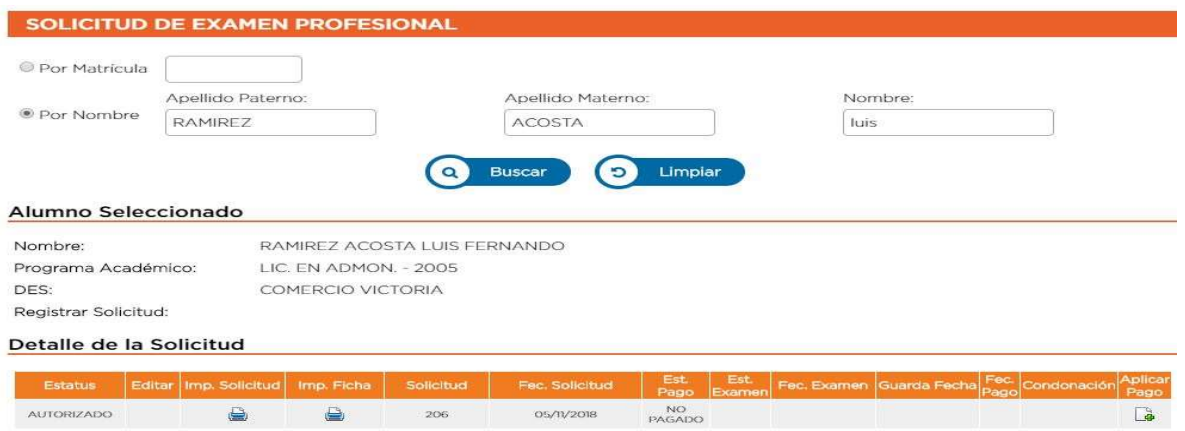

Figura 8. Impresión de ficha de pago.

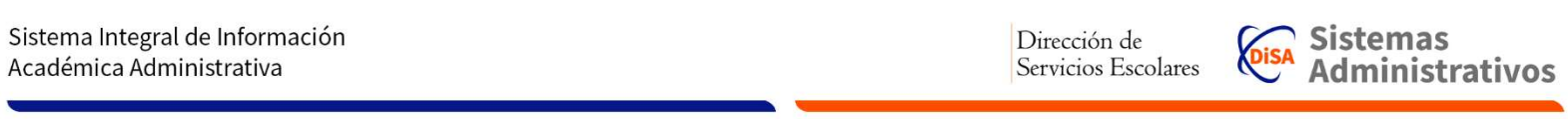

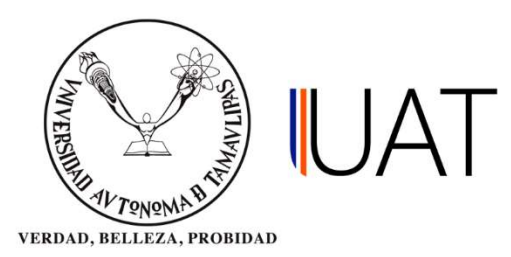

Paso 9: Se entrega al alumno la ficha de pago correspondiente a la solicitud de examen, ver Figura 9.

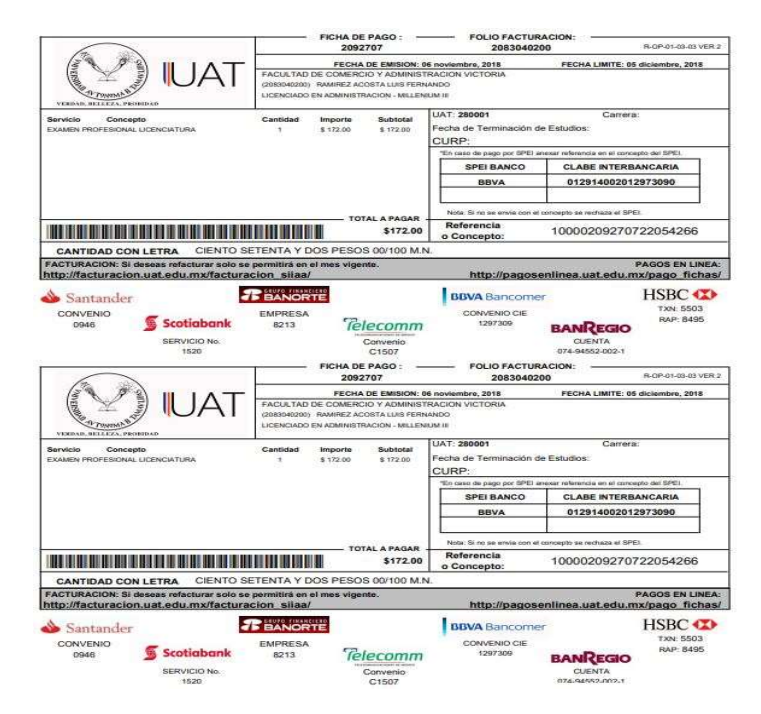

Figura 9. Ficha de pago para solicitud de examen.

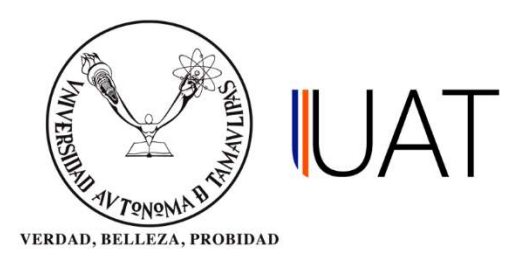

### SOLICITUD DE TÍTULO

En la pantalla solicitud de título se registran las solicitudes de títulos para los alumnos egresados de la universidad.

Paso 1: Para crear el registro de una nueva solicitud de título, se ingresa al sistema y, en el menú Títulos, se selecciona la opción solicitud de título, como se muestra en la Figura 10.

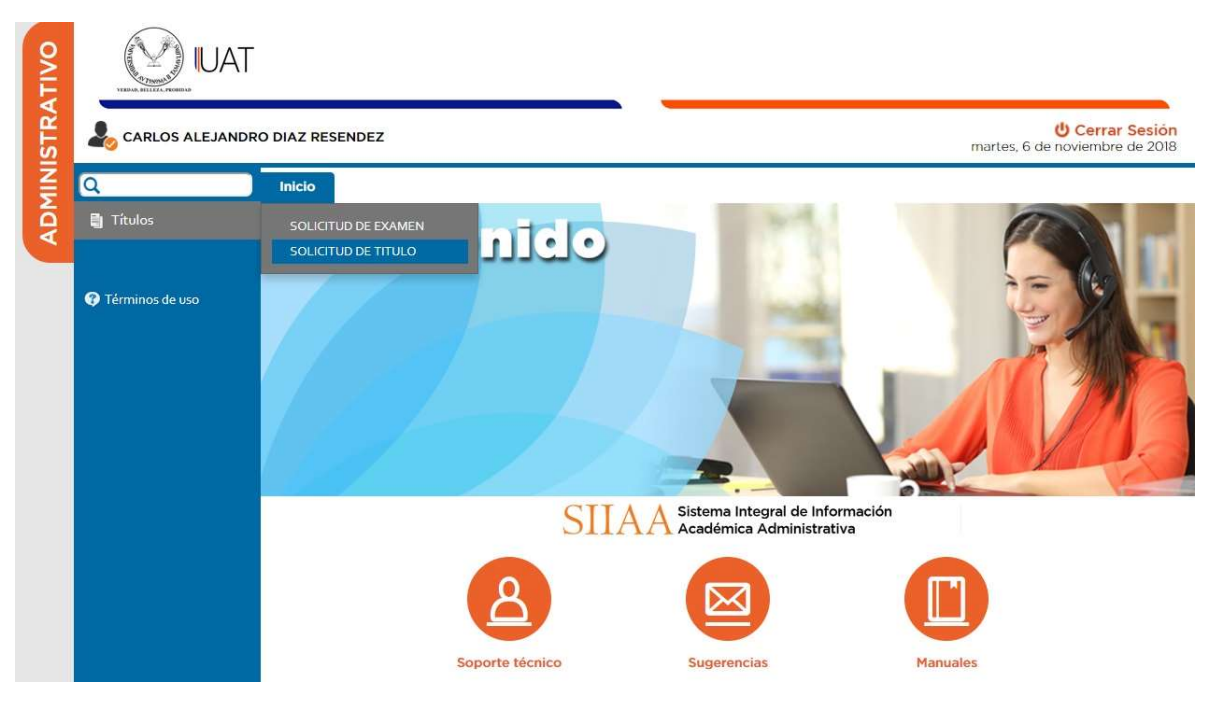

Figura 10. Menú Títulos. Solicitud de título.

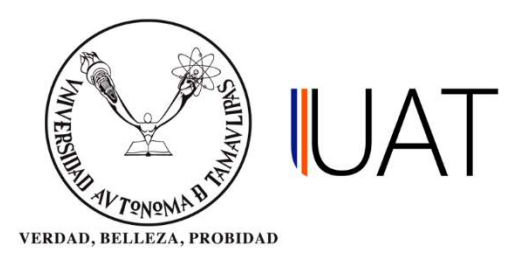

Paso 2: La búsqueda del alumno deseado se puede hacer de dos maneras, ya sea ingresando el número de matrícula o el nombre del alumno, posteriormente, se selecciona con un clic la opción buscar; para seleccionar al alumno se da un clic en el botón que contiene una flecha de color verde, como se muestra en la Figura 11. NOTA: El resultado de la búsqueda solo arrojará alumnos que cuenten con su registro de solicitud de examen.

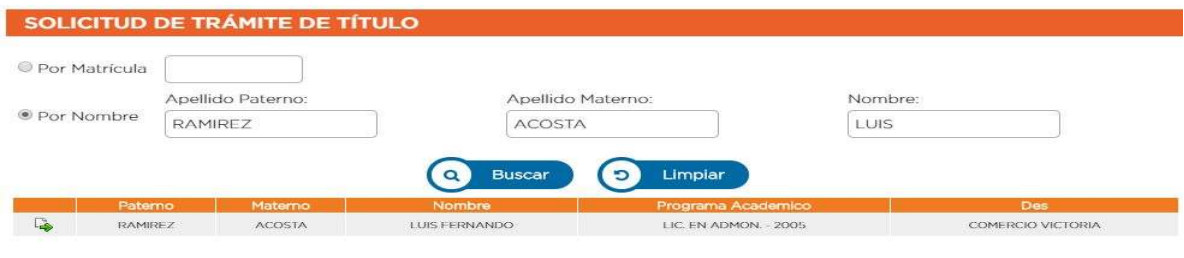

Figura 11. Búsqueda y selección del alumno.

Paso 3: Una vez seleccionado el alumno, se cargarán los datos correspondientes al mismo. Para registrar la solicitud de título, se selecciona el botón nuevo, ver Figura 12.

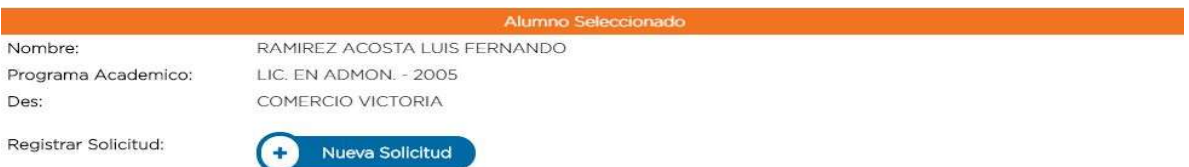

Figura 12. Registro de nueva solicitud de título.

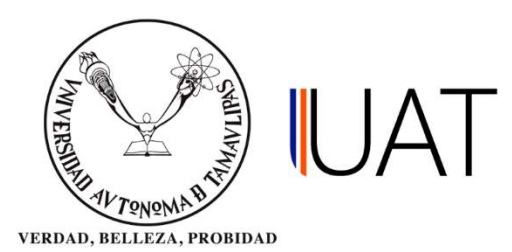

Paso 4: Posteriormente, para registrar la solicitud, se verifican los datos del alumno, en caso de faltar alguno, se captura. Después, se imprime la carta responsiva, seleccionando con un clic el botón Vista Previa. Para finalizar el registro de solicitud se selecciona el botón guardar, como se muestra la Figura 13.

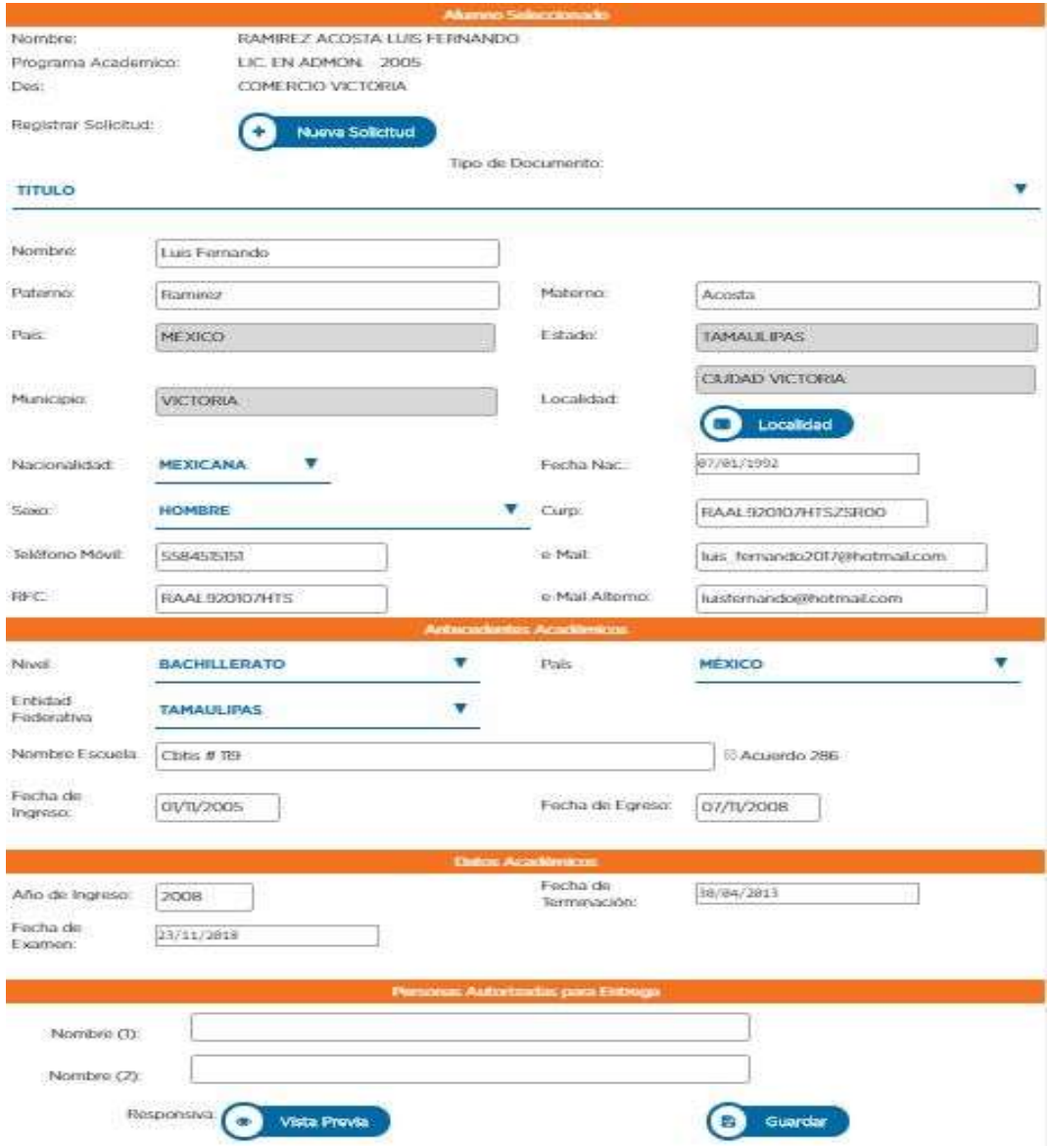

Figura 13. Verificación y captura de datos.

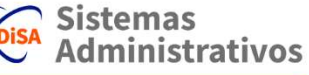

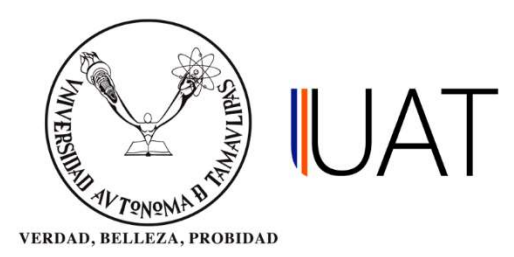

Paso 5: Se solicita al alumno verificar sus datos en la carta responsiva para que sea firmada por el mismo. Este documento será anexado al expediente del alumno que es enviado a la Dirección de Servicios Escolares, ver Figura 14.

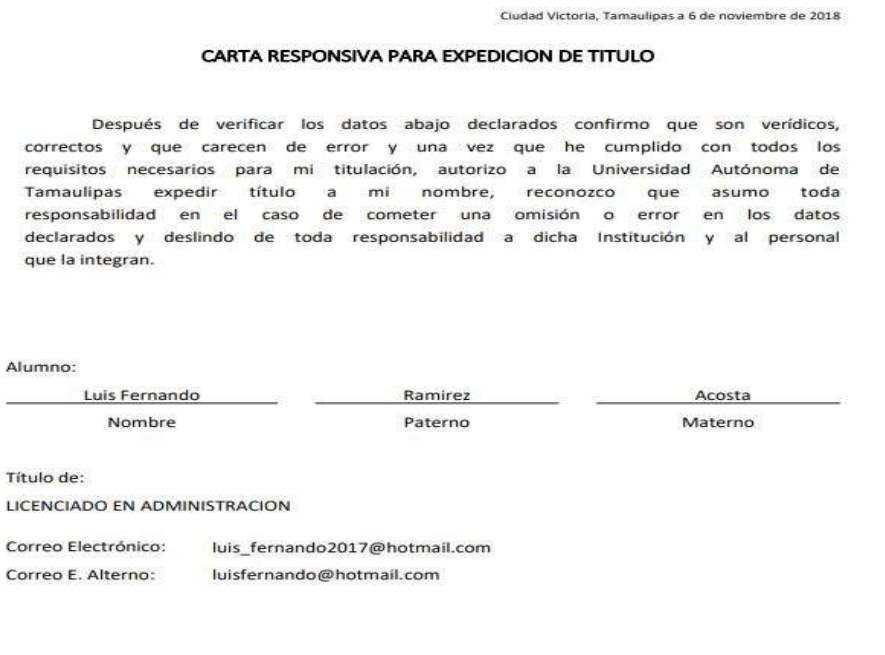

Firma de Conformidad Luis Fernando Ramirez Acosta

Figura 14. Carta responsiva para expedición de título y cédula.

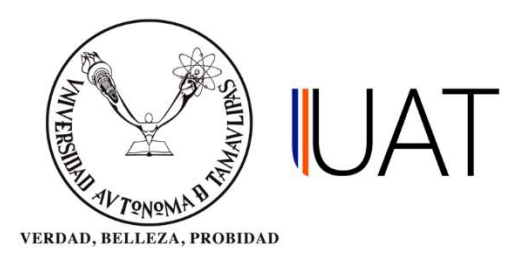

Paso 6: Después, se imprime la solicitud de título y la ficha de pago de la universidad, seleccionando la opción imprimir en cada columna correspondiente. Se puede reimprimir la carta responsiva seleccionando la opción de la columna Carta, como aparece en la Figura 15.

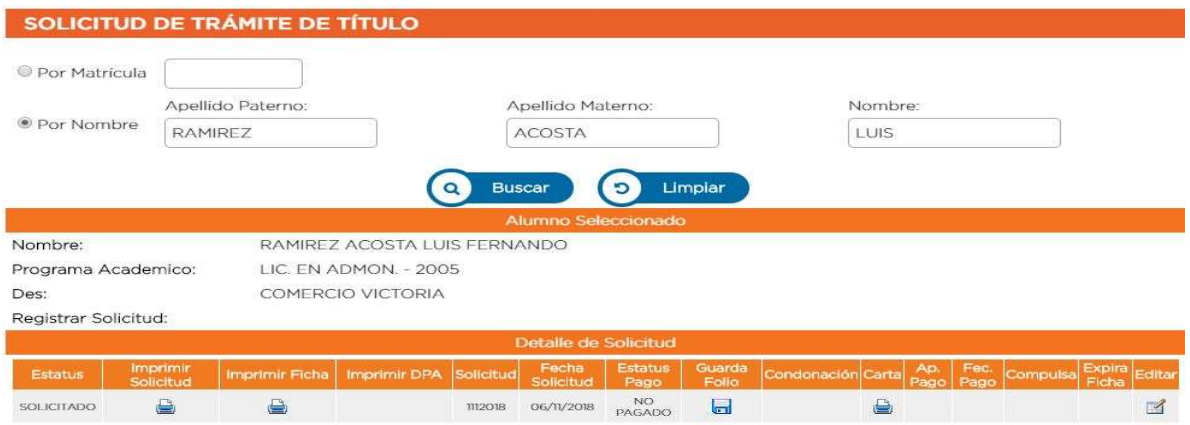

Figura 15. Impresión de documentos.

Paso 7: En caso de que se requiera hacer corrección de nombre, correo(s) y/o personas autorizadas en la carta responsiva, se selecciona la opción de la columna Editar para llevarlos a cabo, ver figura 16.

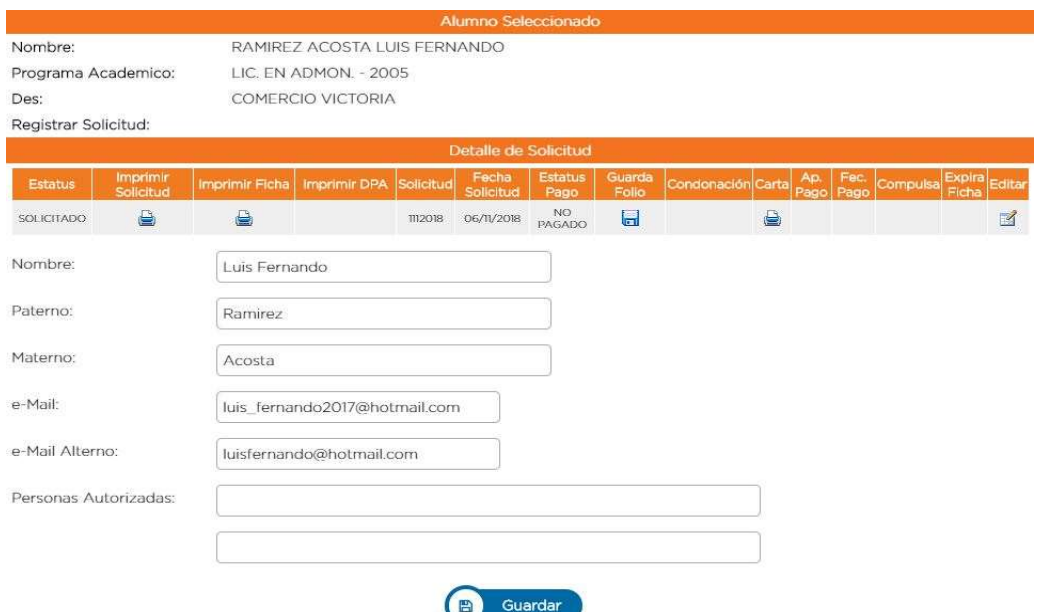

Figura 16. Edición carta responsiva.

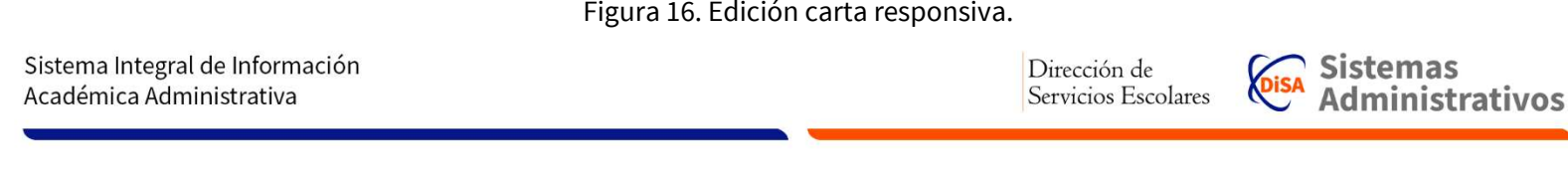

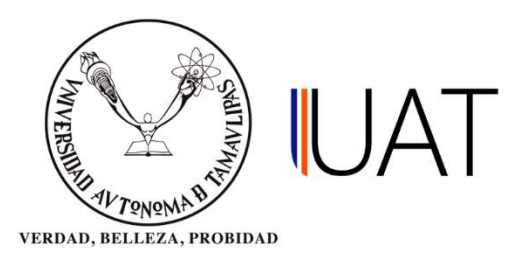

Paso 8: Se obtiene el documento de la solicitud de título, como se muestra en la figura 17.

Facultad de Comercio<br>y Administración<br>Victoria **IUAT** 作品 ma de Tamaulio 6 de noviembre de 2018<br>1112018 **The Community of Community** MTRO. LUIS MANUEL JASSO LUNA DIRECTOR DE SERVICIOS ESCOLARES PRESENTE.-Por este conducto me permito solicitar el trámite de Título Profesional de la carrera de: LICENCIADO EN ADMINISTRACION, así mismo enviamos documentacion requerida a nombre del C. Sin otro particular de momento, quedamos de usted a la atenta consideración de sus finas atenciones Atentamente "Verdad, Belleza, Probidad" DR. JOSE ANTONIO SERNA HINOJOSA **DIRECTOR** 

Facultad de Comercio y Administración Victoria<br>Centro Universitario Campus Victoria<br>Ciudad Victoria, Tamaulipas, México. CP. 87120<br>Teléfono: (834) 318 1800 Ext. 2411

Figura 17. Solicitud de título.

Sistema Integral de Información Académica Administrativa

Sistemas Dirección de Sistemas<br>Administrativos Servicios Escolares

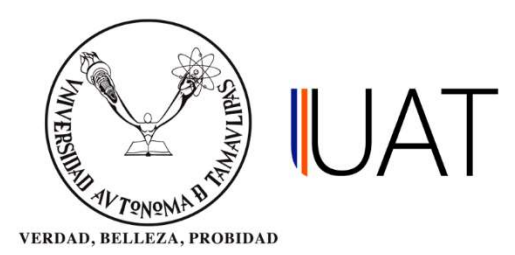

Paso 9: Se entrega al alumno la ficha de pago de la universidad, y la ficha de pago federal para realizar el pago correspondiente, ver Figura 18.

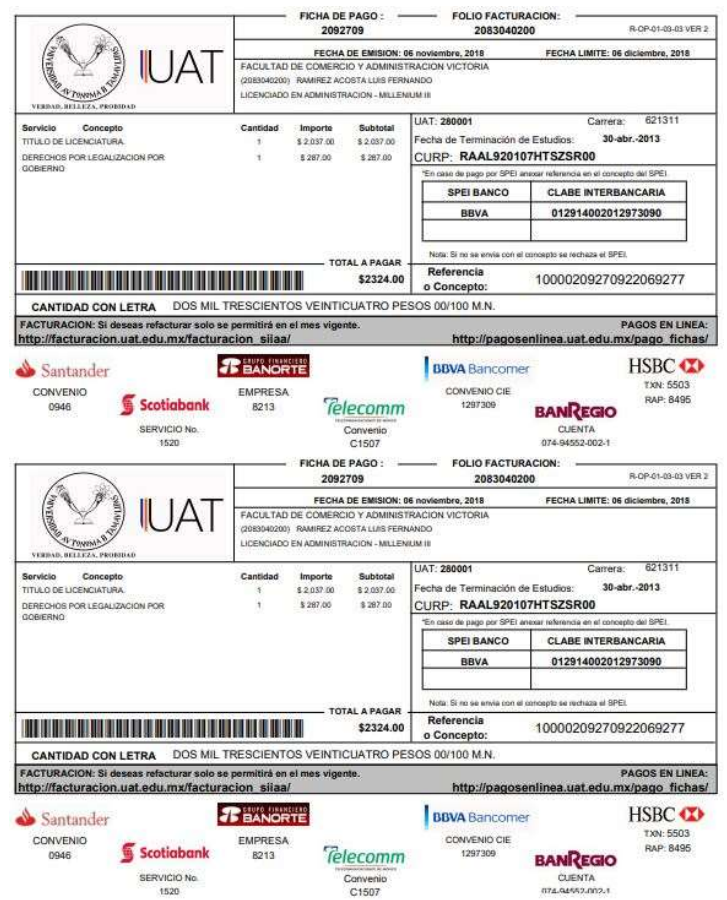

Figura 18. Ficha de pago para el alumno.